## **Guía de configuración de EDUROAM para MacOS X El Capitan**

A continuación te explicamos de forma detallada los pasos a seguir para configurar el método de conexión 802.1X a la red EDUROAM de la UC3M. También pueden aparecer diversos avisos sobre condiciones especiales que no debes dejar de leer.

## **INSTALACIÓN DEL CERTIFICADO**

Conectate desde una red conocida (WiFi-UC3M por ejemplo) y descargar el perfil de configuración para MacOS de la página:

## [Perfil MacOS](https://drive.google.com/open?id=0B6l1xAmlpkAuZXM4cjRoWExCbU0)

Abre el fichero descargado y saldrá la siguiente pantalla:

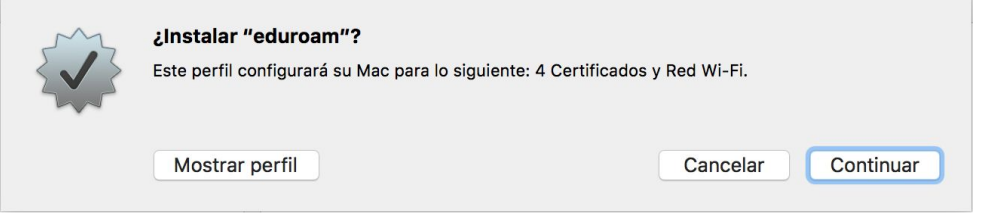

 Haz clic en *Continuar*. En la siguiente pantalla introduce tu usuario y contraseña del correo de la UC3M y haz clic en *Instalar*.

**● ALUMNOS: NIA** seguido de **@alumnos.uc3m.es**

## **Ejemplo: 100012345@alumnos.uc3m.es**

**• PAS/PDI:** login de usuario seguido de @ y el dominio al que pertenece tu cuenta de correo. Ten en cuenta que deberás introducir tu login, no tu alias de correo.

**Ejemplo: pepe@pa.uc3m.es**

**Ejemplo: pepe@inf.uc3m.es**

**Ejemplo: juan@di.uc3m.es**

**● Personal de otras universidades adheridas al proyecto Eduroam: login** que utilizas en tu universidad seguido de **@** y el **dominio** que tienes en la universidad a la que perteneces

**Ejemplo: [juan@upl.es](mailto:juan@upl.es)**

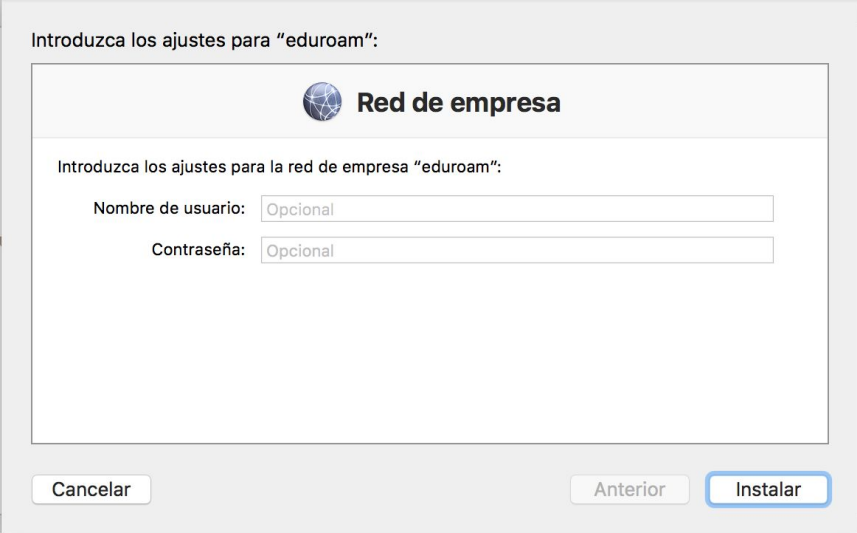

En la siguiente pantalla haz clic en *Instalar*.

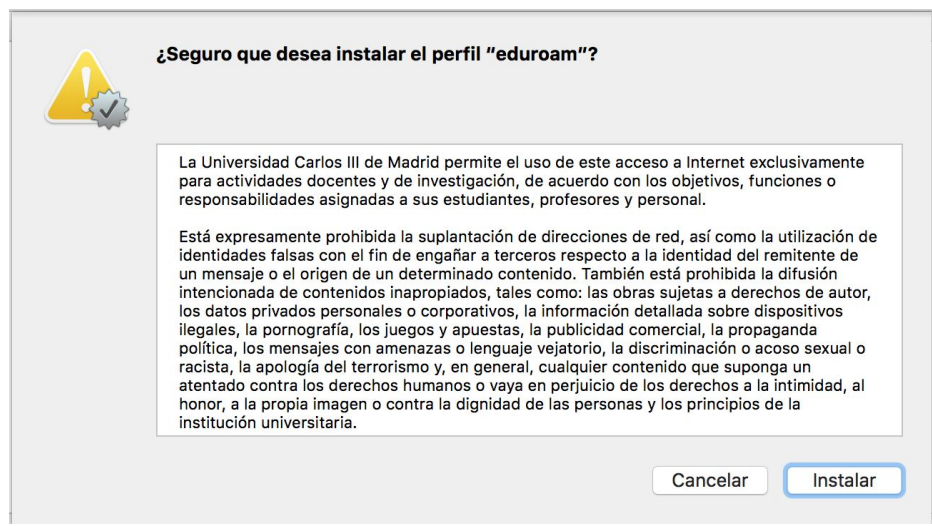

Si lo pide, introducir los datos de Administrador del equipo para proceder a la instalación del perfil.

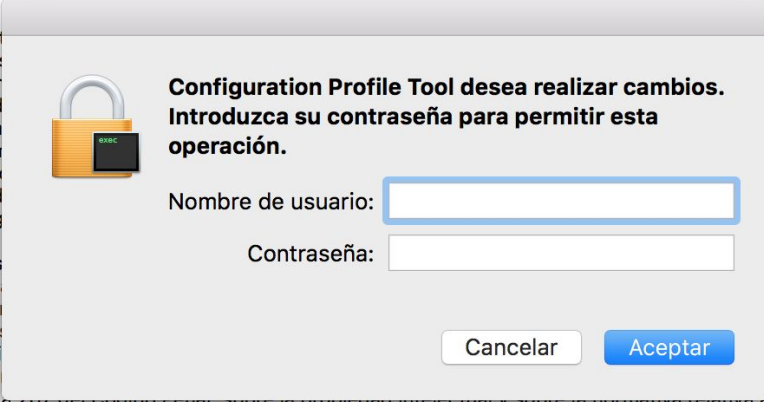

Una vez instalado el perfil aparecerá un nuevo apartado en el apartado *Preferencias del Sistema* llamado *Perfiles*.

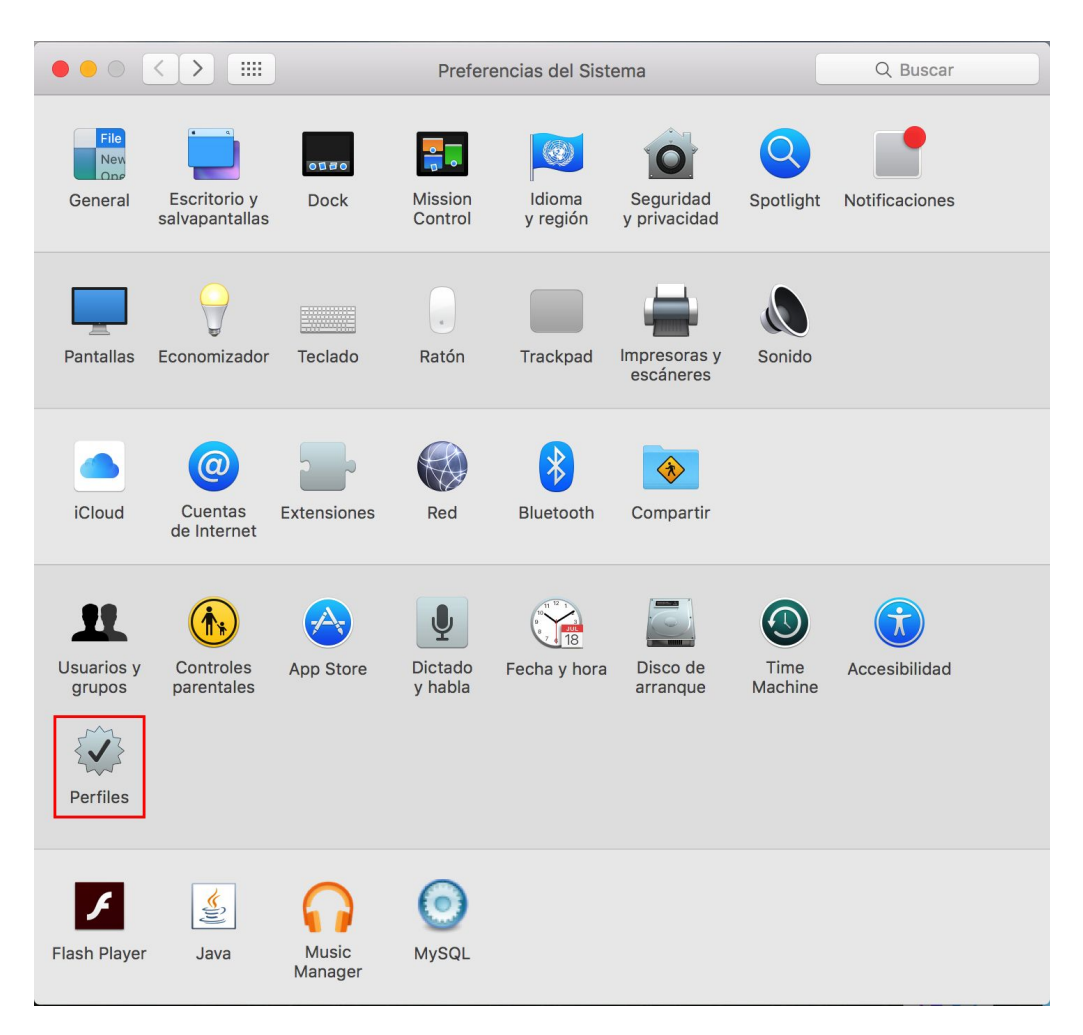

Comprobamos que el perfil se ha instalado correctamente haciendo clic en dicho apartado.

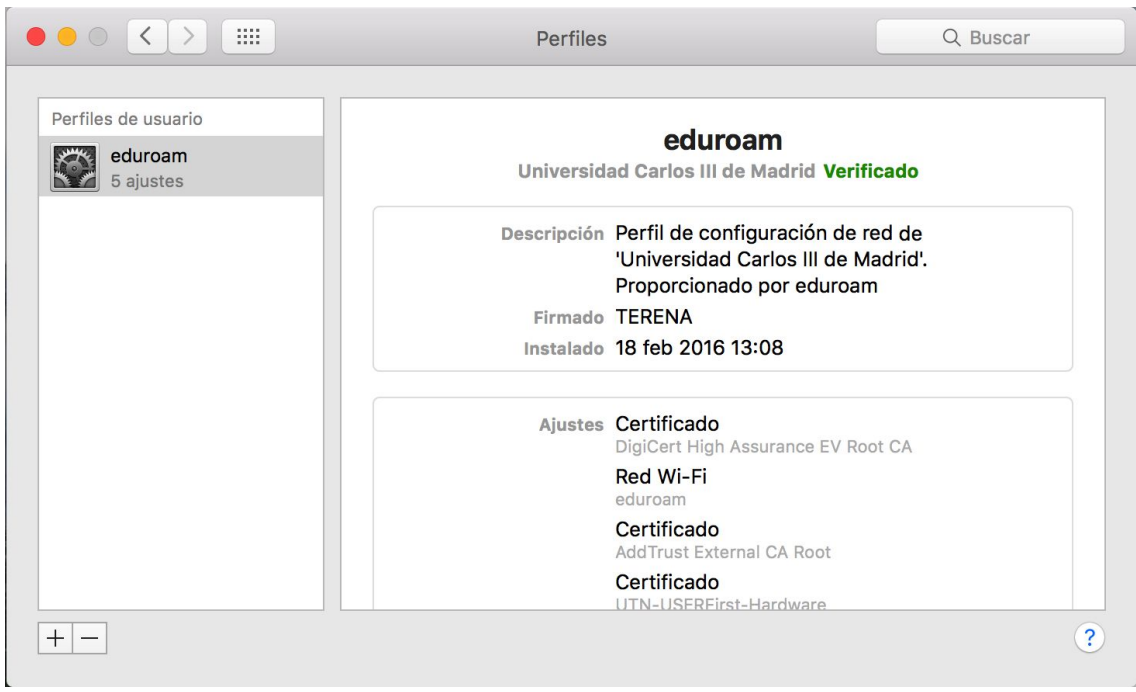

En el apartado de la red de WiFi seleccionamos la red eduroam y se conectará automáticamente.

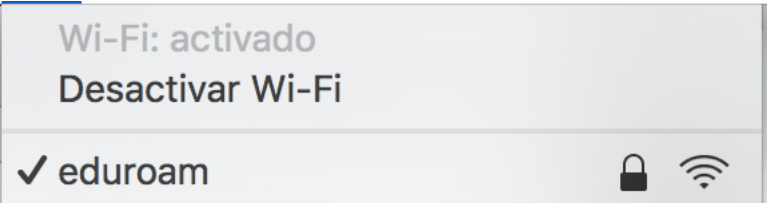